# **NetAtlas Workgroup**

**Ethernet Switch Manager** 

## **Quick Start Guide**

Version 1.03 Edition 1 1/2007

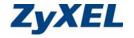

#### 1 Introduction

The NetAtlas Workgroup Ethernet Switch Manager is an Element Management System (EMS) that retrieves management information from switches using the SNMP protocol. The EMS allows you to manage multiple switches from a central location.

This guide shows you how to install NetAtlas Workgroup. Refer to the user's guide for background and configuration information.

## 2 Minimum System Requirements

· CPU: Intel Pentium 4, 1.6 GHz or faster

· Memory (RAM): 1 GB or more

Hard Disk free space: 20 GB or more

Screen Resolution: 1024 x 768 pixels

Ethernet Adaptor: 10/100 Mbps

- Operating System (using NTFS file system): Windows 2000 (service pack 1), Windows Professional, Windows XP or Windows Server 2003.
- Database Program: PostgreSQL 8.0.
- · Castle Rock's SNMPc Network Manager 7.0.14.

#### 2.1 Installation Overview

The following gives an overview of what you need to do to install the EMS:

Install EMS server.

**Note:** The installation program will install or upgrade PostgreSQL and SNMPc if they are not installed or are of an older version than the minimum requirement.

- 2 Compile MIBs.
- **3** Add device(s) that you want the EMS to manage.
- 4 If required, configure the ODBC (Open DataBase Connectivity) driver to connect to the EMS database.

#### 3 Install EMS Server

Follow the steps below to install the EMS server on a computer.

**Note:** Follow the directions in the wizard to proceed through the installation. Only screens that require input specific to the EMS Workgroup installation are shown.

- Find and double-click
   NetAtlasWorkgroup\_S103.exe on the installation CD.
- 2 A Welcome screen displays. Click Next to proceed to the License Agreement Screen.

Read the license agreement. Click **Yes** to accept the agreement.

3 A screen displays indicating whether SNMPc or PostgreSQL installation/upgrade is required. Click Next.

If you need to install/upgrade SNMPc, you see the screen as shown in Step 4.

If you need to install/upgrade PostgreSQL, you see the screen as shown in Step 7.

Otherwise, you see the screen as shown in Step 15.

4 A screen displays. Click Next to proceed to install/upgrade SNMPc. Follow the directions in the SNMPc installation wizard until you enter the Discovery Seed screen.

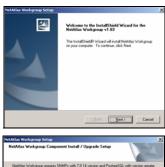

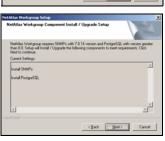

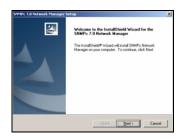

5 You can set the SNMPc to automatically locate your ZyXEL switch(es). Specify the IP address, subnet mask and community (or password) of a device as the starting point. Make sure the IP address and subnet mask of this device and your ZyXEL switch are in the same range.

Select **Start with Discovery Off** to manually add a ZyXEL switch after initial setup.

- 6 Continue through the wizard a screen appears to confirm a successful installation of SNMPc 7.0. Click OK
- 7 If you need to install/upgrade PostgreSQL, you see the screen as shown here. Click **Next** to continue. Otherwise, you see the screen as shown in Step 15.
- 8 Specify where you want to install PostgreSQL. Accept the default file directory or click Browse to specify a new location.

Follow the directions in the next screens until you enter the **Installation Options** screen of PostgreSQL installation.

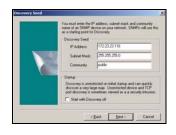

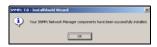

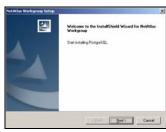

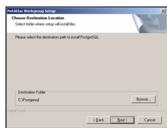

9 Specify the installation options. Make sure you install in the same file location as specified in Step 8. Click Next to continue.

10 Accept the default or specify the account user name and password that allows the PostgreSQL to run on your computer. The default password is "PostgreSQLDB".

**Note:** This is **NOT** a Windows login account. The account user name and password are casesensitive.

- 11 Click Yes to create a new account and then click OK to continue.
- 12 Specify the database cluster settings and create the administrator (root) account.

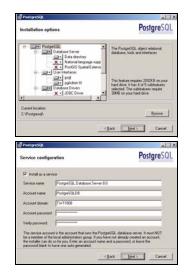

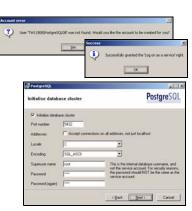

13 Accept the default setting and click Next to continue.

**14** Select additional function(s) for the database.

**Note:** Do NOT clear the **DBsize** or **pgAdmin Support** option.

Continue through the installation and click **Finish** when you get to the final PostgreSQL screen.

- 15 EMS installation automatically continues and initializes database connections.
- 16 When the EMS installation process is complete, a screen displays as shown. Click Finish.

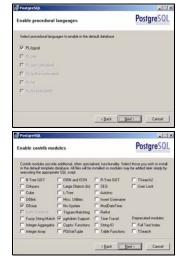

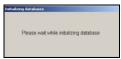

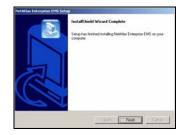

## 4 SNMPc Network Manager Startup

To start the SNMPc Network Manager manually, use the Windows **Start** menu.

To start SNMPc automatically each time you turn on your computer, click Config, System Startup, select Auto Startup and then click OK. Conversely, clear this check box if

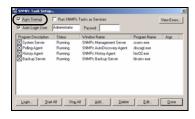

you do not wish SNMPc to automatically start each time you turn on your computer.

## 5 Compile MIBs

Management Information Base (MIB) is designed for holding management information on systems. ZyXEL private MIBs contains information for devices that the standard MIB does not include. During the EMS installation, ZyXEL private MIBs are automatically added into the SNMPc MIB database.

- From the SNMPc Network Manager main screen, click Config, MIB Database.
- 2 Click Compile in the Compile Mibs screen.
- 3 Click Yes when asked to confirm, then click OK.
- 4 Finally click Done in the Compile Mibs screen.

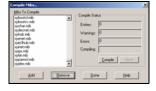

#### 6 Add Your Device

The SNMPc Network Manager is able to find new devices automatically using auto-discovery (enabled by default) or you can add device(s) manually.

#### 6.1 Device Auto-Discovery

- To enable auto-discovery and then find your device, click Config, Discovery/Polling.
- Select the Enable Discovery check box and click OK.
- 3 Find your device in the Device List panel. Double-click the device icon to access the EMS.

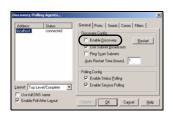

### 6.2 Add Device(s) Manually

Follow the steps below to add your device(s) manually.

- 1 Click Insert, MAP Object, Device.
- 2 In the MAP Object Properties screen, enter a descriptive device name and IP address for the device and then click OK.

- Click the Access tab.
- 4 For initial setup, configure the specified fields to the default values listed in the table below.

| Field                                 | Value    |
|---------------------------------------|----------|
| Read Access Mode                      | SNMP V2c |
| Read/Write Access Mode                | SNMP V2c |
| Read, Read/Write and Trap communities | public   |

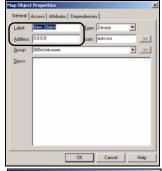

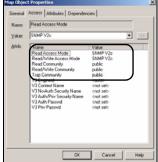

**Note:** For security purposes, it is strongly recommended you change the **Read Community** and **Read/Write Community** defaults and store this information in a secure place so you will not forget it later.

- 5 After the device has been found, an icon and label appear in the network manager view window.
- 6 Right-click on the device icon to view a set of SNMPc network manager shortcuts. Click Properties to verify the information you entered in Step 4.

Note: Make sure PostgreSQL database is running.
PostgreSQL should start automatically when you start Windows. If it does not, click Start (or start), Programs, PostgreSQL 8.0 and then click Start service.

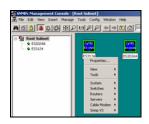

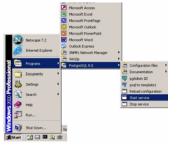

#### 7 Access the EMS

To access the EMS, double-click a ZyXEL device icon in the SNMPc main screen. Click the **Switch Manager** icon to display the main EMS screen.

You have successfully installed the EMS. Refer to the user's guide for configuration information.

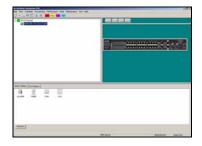

#### 7.1 Database Synchronization

If you upgrade EMS from a previous version, the **Database** 

Synchronization screen displays when you try to access the EMS. You can use this screen to back up the database from a previous EMS version using the new database format.

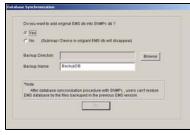

- If you want to import the database from a previous EMS version into SNMPc, select **Yes**. Select **No** if you have created objects in SNMPc for your ZyXEL devices and you want to have the EMS automatically obtain device information from SNMPc.
- 2 In the Backup Directory field, click Browse to specify a location to back up the database from a previous EMS version using the new database format.
- 3 In the **Backup Name** field, enter a descriptive name for the file.
- 4 Click **OK** to continue.

**Note:** Database backup using the new database format allows you to restore data from a previous EMS version. You cannot restore information from a backup database with the old database format.

## **Troubleshooting**

- 1 EMS, SNMPc and/or PostgreSQL will not install properly
  - Make sure that the computer on which you are installing EMS meets the minimum hardware and software requirements. Refer to Section 2 on page 2.
  - Before installing PostgreSQL, make sure your computer is using the NTFS file system. To check your computer's file system, right-click on a drive in Windows Explorer and click **Properties**.
  - Shut down any running services or applications which may affect the installation.

- Remove any previous versions of PostgreSQL from your computer. See Step 3.
- Re-install PostgreSQL and EMS in that order. See Step 3.
- 2 I cannot find my device in the SNMPc Management screen.
  - Check that you have compiled the MIBs without errors (see Section 5 on page 7).
  - Check that you have enabled auto-discovery; see Section 4 on page 7.
  - Check that the map object properties are correct for initial setup; see Section 6.2 on page 8. Make sure the IP address entered is the IP address of the switch you want to manage via the EMS.
  - Check that the ODBC driver is correctly configured; see the next section.
  - Make sure that PostgreSQL is running.
  - Make sure that the computer on which you have installed the EMS is connected to the network where the switch is located.
  - · Make sure the ZyXEL switch is turned on.
  - Make sure your computer's Ethernet card is working properly.
  - If the problem still persists, uninstall and re-install the EMS, see Step 3.
- 3 Uninstalling and Reinstalling EMS and its required components.
  - If you encounter problems with your software or one of its components you can try uninstalling and reinstalling EMS or one of its components.
  - Find and double-click NetAtlasWorkgroup\_S103.exe on the installation CD. The following screen appears.
  - Follow the unscreen directions to uninstall any of the components.

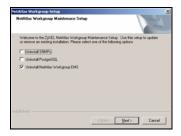

## **Configure the ODBC Driver**

The ODBC driver should already be installed during the EMS installation process. If you have changed the default ODBC settings, make sure the EMS can connect to the PostgreSQL database successfully.

Follow the steps below to configure the ODBC driver in Windows 2000. Steps are similar for other supported Windows operating systems.

- Click Start, Settings and Control Panel to open the Control Panel screen. Double-click Administrative Tools.
- 2 Double-click Data Source (ODBC).
- 3 A screen displays as shown. Click the System DNS screen, select EnterpriseEMS and click Configure.
- Address | Advance | Consecutar |

  Address | Advance | Advance | Advance |

  Advance | Advance | Advance |

  Advance | Advance | Advance |

  Advance | Advance | Advance |

  Advance | Advance |

  Advance | Advance |

  Advance | Advance |

  Advance | Advance |

  Advance | Advance |

  Advance | Advance |

  Advance | Advance |

  Advance |

  Advance | Advance |

  Advance |

  Advance |

  Advance |

  Advance |

  Advance |

  Advance |

  Advance |

  Advance |

  Advance |

  Advance |

  Advance |

  Advance |

  Advance |

  Advance |

  Advance |

  Advance |

  Advance |

  Advance |

  Advance |

  Advance |

  Advance |

  Advance |

  Advance |

  Advance |

  Advance |

  Advance |

  Advance |

  Advance |

  Advance |

  Advance |

  Advance |

  Advance |

  Advance |

  Advance |

  Advance |

  Advance |

  Advance |

  Advance |

  Advance |

  Advance |

  Advance |

  Advance |

  Advance |

  Advance |

  Advance |

  Advance |

  Advance |

  Advance |

  Advance |

  Advance |

  Advance |

  Advance |

  Advance |

  Advance |

  Advance |

  Advance |

  Advance |

  Advance |

  Advance |

  Advance |

  Advance |

  Advance |

  Advance |

  Advance |

  Advance |

  Advance |

  Advance |

  Advance |

  Advance |

  Advance |

  Advance |

  Advance |

  Advance |

  Advance |

  Advance |

  Advance |

  Advance |

  Advance |

  Advance |

  Advance |

  Advance |

  Advance |

  Advance |

  Advance |

  Advance |

  Advance |

  Advance |

  Advance |

  Advance |

  Advance |

  Advance |

  Advance |

  Advance |

  Advance |

  Advance |

  Advance |

  Advance |

  Advance |

  Advance |

  Advance |

  Advance |

  Advance |

  Advance |

  Advance |

  Advance |

  Advance |

  Advance |

  Advance |

  Advance |

  Advance |

  Advance |

  Advance |

  Advance |

  Advance |

  Advance |

  Advance |

  Advance |

  Advance |

  Advance |

  Advance |

  Advance |

  Advance |

  Advance |

  Advance |

  Advance |

  Advance |

  Advance |

  Advance |

  Advance |

  Advance |

  Advance |

  Advance |

  Advance |

  Advance |

  Advance |

  Advance |

  Advance |

  Advance |

  Advance |

  Advance |

  Advance |

  Advance |

  Advance |

  Advance |

  Advance |

  Advance |

  Advance |

  Advance |

  Advance |

  Advance |

  Advance |

  Advance |

  Advance |

  Advance |

  Advan

4 The PostgreSQL ODBC Driver Setup screen displays. Configure the fields exactly as listed in the table below.

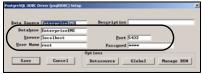

| Field     | Value         |
|-----------|---------------|
| Database  | EnterpriseEMS |
| Server    | localhost     |
| Port      | 5432          |
| User Name | root          |
| Password  | 1234          |

Note: The field values are case-sensitive.

5 Click Save to save the changes and close this screen.